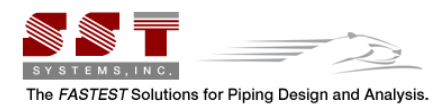

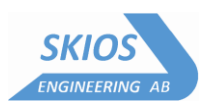

*From: "CAEPIPE User's Manual, Version 10.30, ©October 2020, SST Systems, Inc., All Rights Reserved.*

# **Installation guide for CAEPIPE (Hardware protected key - USB and Software Protected Key - SSTLM)**

The full version of CAEPIPE is supplied with either of two protection schemes viz Hardware Protected Key or a Software Protected Key. For both the Hardware Protected Key and Software Protected Key versions of CAEPIPE, installing requires two steps:

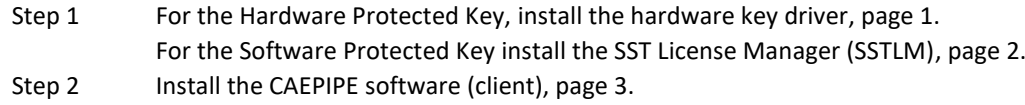

Follow the Installation Instructions provided by SST Systems, Inc. via email as the CAEPIPE setup files for the Hardware Protected Key and Software Protected Key are hard coded to the specific serial number assigned to your company.

#### **CAEPIPE with Hardware Protected Key**

The Server machine hosts the CAEPIPE license via USB Hardware Protected Key and can also have CAEPIPE software installed. This machine can be any computer connected to a network.

1. *Download* the "Sentinel Installer (exe)" or "Sentinel Installer (zip)" file using the link [https://www.sstusa.com/support](https://www.sstusa.com/support-mes.php)[mes.php](https://www.sstusa.com/support-mes.php) to the server machine where the CAEPIPE USB Hardware Protected Key will be residing.

2. *Double Click* on the executable and follow all instructions to complete the installation of the hardware key driver.

3. Insert your hardware key into the USB port.

4. On the server machine, configure your firewall to allow all *In-Bound* and *Out-Bound* network traffic on *UDP Port 6001*. Please visit our [SuperProNet Firewall Configuration page](http://www.sstusa.com/caepipe-firewall.php) for more details.

5. *Download* the CAEPIPE setup file (.exe or .zip) from PEXit, using the installation instructions provided by SST Systems, Inc. via email. See below page 3

6. Unzip the downloaded file. Double Click on "Setup.exe" to open the installation menu.

7. *Identify the client machine(s) and Install CAEPIPE* by following all instructions to complete the installation.

8. Create *NSP\_HOST environment variable* to connect server machine hosting CAEPIPE license via Hardware Protected Key to the client machine. Please visit our [NSP\\_HOST Configuration page](http://www.sstusa.com/caepipe-nsphost.php) for detailed instructions on how to do this.

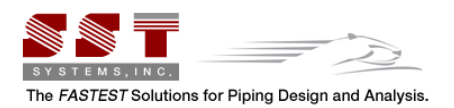

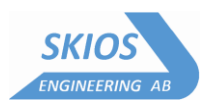

### **CAEPIPE with Software Protected Key [SST License Manager (SSTLM)]**

1. *Download* the SST License Manager (SSTLM) fro[m PEXit,](https://www.pexit.net/index.php) using the installation instructions provided by SST Systems, Inc via email (*see below 2020-10-28*).

- 1.1 Install the Activation Key:
- 1.2 Open/view the attached activation file in a text editor such as Windows Notepad.

1.3 Copy/paste the activation key into the activation field in the license menu of CAEPIPE or into the install/repair key field in the Manage License utility of the SST License Manager.

1.4 Download the Updated CAEPIPE Manuals and Review the Tutorials:

1.5 Download the CAEPIPE v.10.20 User's Manual, Technical Reference Manual, and Code Compliance Manual here:<https://www.sstusa.com/support-docs.php>

1.6 Review/Download the Pipe Stress Analysis and CAEPIPE Tutorials[, http://www.sstusa.com/pipe-stress](http://www.sstusa.com/pipe-stress-analysis-tutorial.php)[analysis-tutorial.php](http://www.sstusa.com/pipe-stress-analysis-tutorial.php) an[d http://www.sstusa.com/caepipe-tutorials.php](http://www.sstusa.com/caepipe-tutorials.php)

2. Unzip the downloaded file. Double Click on "Setup.exe" to open the installation menu.

3. Follow all the instructions to complete the installation of SST License Manager.

4. For a Network configuration, on the server machine where SSTLM is installed, configure your firewall to allow all *In-Bound* and *Out-Bound* network traffic on *TCPPort 12000*. This also needs to be done on any client machines where CAEPIPE will be installed.

5. *Download* the CAEPIPE setup file (.exe or .zip) from PEXit, using the installation instructions provided by SST Systems, Inc. via email. See below page 3

6. *Identify the client machine(s) and Install CAEPIPE* by following all instructions to complete the installation.

7. Create *SSTLM environment variable* to connect server machine hosting CAEPIPE license to client machine(s). Please visit our configuration pag[e http://www.sstusa.com/sstlm-variable.php](http://www.sstusa.com/sstlm-variable.php) for details on setting this variable.

8. Create *SKIPIP environment variable*, if needed and set the value to "YES".This is typically used on laptops where CAEPIPE might be used in a different network environment with a different TCP/IP address (i.e. at the office/at home/on a project site).This should also be used if your machine (where SSTLM is installed) is configured to obtain the IP Address automatically from a DHCP server, then user should disable the feature of checking the IP Address by defining an environmental variable with name "SKIPIP" and setting its value as "YES". Please visit our configuration page [http://www.sstusa.com/support](http://www.sstusa.com/support-install2.php)[install2.php](http://www.sstusa.com/support-install2.php) for details on setting this variable.

For more details on installing the driver for the Hardware Protected Key or installing the SST License Manager (SSTLM) for the Software Protected Key scheme, please refer to the documentations that is available at the link [http://www.sstusa.com/support-install.php.](http://www.sstusa.com/support-install.php)

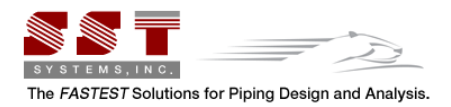

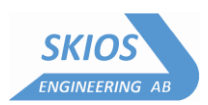

## **Installing CAEPIPE Software (Client)**

First you must download and install Your CAEPIPE Setup File:

- **Step 1:** Download the new CAEPIPE setup file from here:<https://www.sstusa.com/support-mes.php>
- *Step 2:* Click the **"Click Here to Get CAEPIPE"** which is in bright burgundy letters in the middle of the webpage.

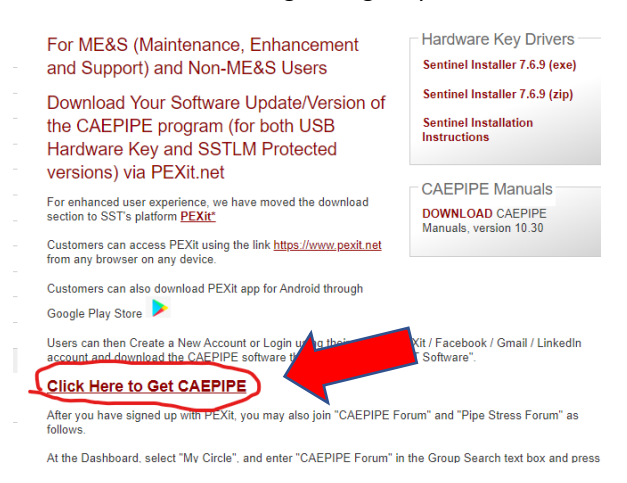

- *Step 3*: You will be re-directed to PEXit, our new download platform. Make an account on PEXit (it only takes about 1 minute) or use your existing Google/Facebook/Twitter login to log into PEXit.
- *Step 4:* At the menu on the top, middle of the page, go to "e-Market" and then under that submenu select "SST Software".

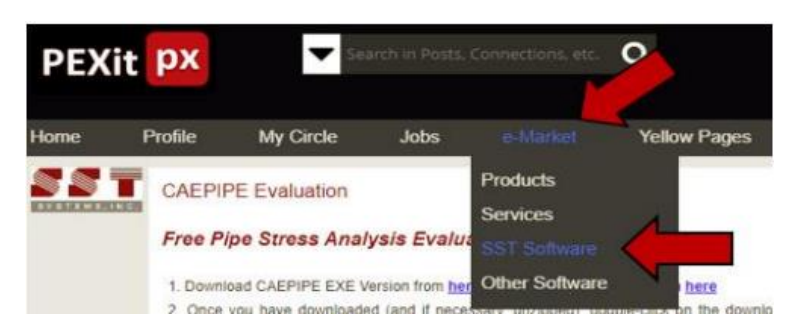

*Step 5:* Scroll down to the 2nd box which is titled "For ME&S (Maintenance, Enhancement and Support) and Non-ME&S Users" and then click the gray "Download" box in the lower right corner.

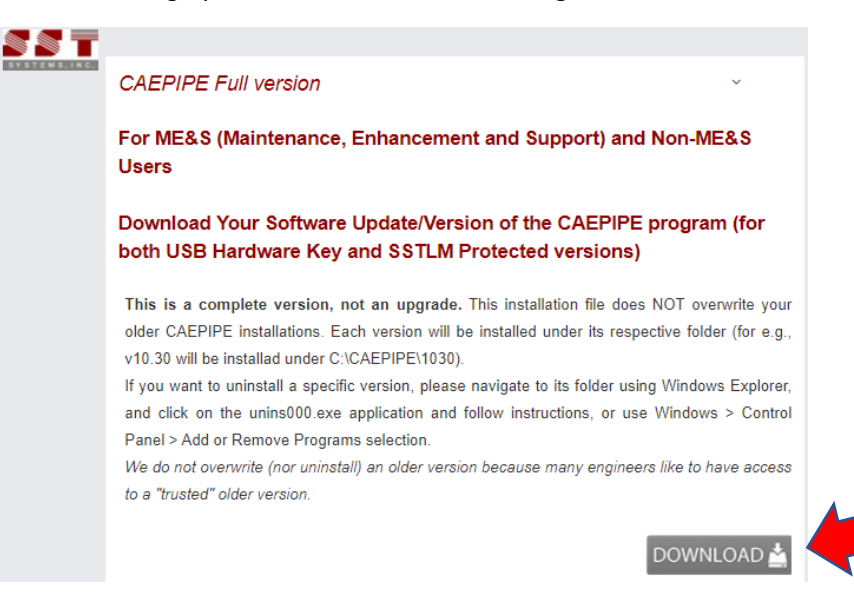

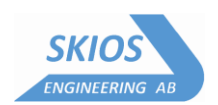

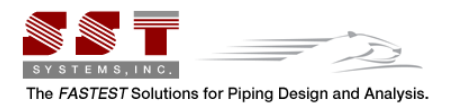

*Step 6:* A box will pop up and should be prepopulated with your name and email address. Underneath that, it says "Serial #" and there is a blank field to enter your Serial Number. Enter your CAEPIPE Serial Number (referenced above in this email) and then click the blue box at the bottom right that says, "Click Here to Get CAEPIPE". The box will expand and to the right side and now there is an .exe file or a .zip file available to download.

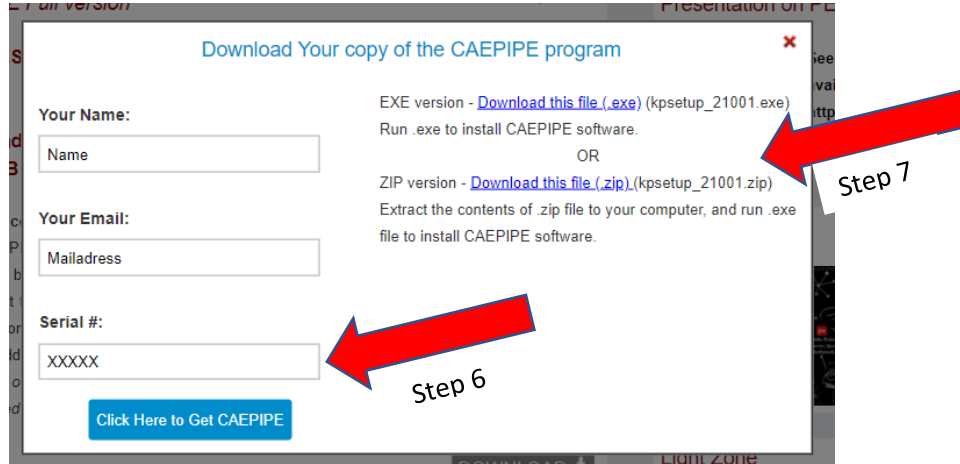

*Step 7:* Select the .exe or .zip file and download it. One downloaded, double click the .exe file to install the latest version of CAEPIPE that your company is eligible for.

#### **Time to start installation**

To install CAEPIPE, double click on setup executable *"kpsetup\_XXXXX.exe"*

You will now see the following interactive screens one after another in which you will have to answer the usual installation questions. Respond appropriately.

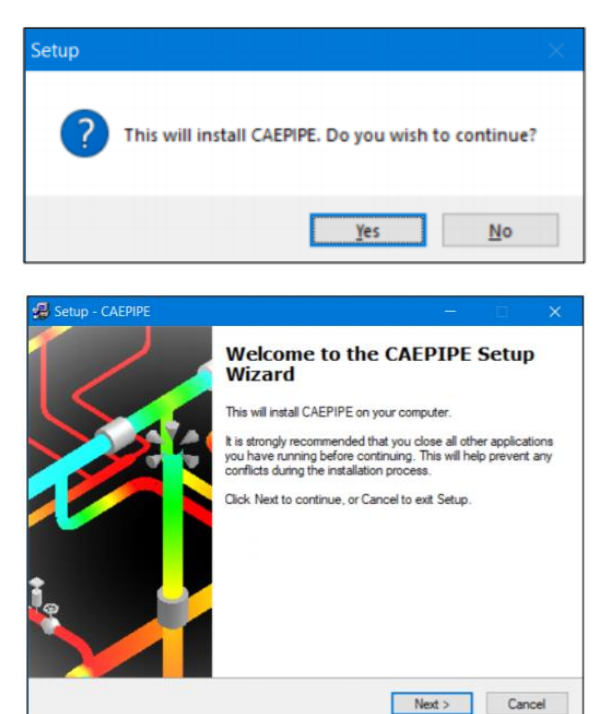

Click Next to continue.

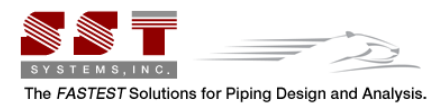

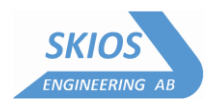

You must accept the terms of the License agreement by clicking on Yes before proceeding.

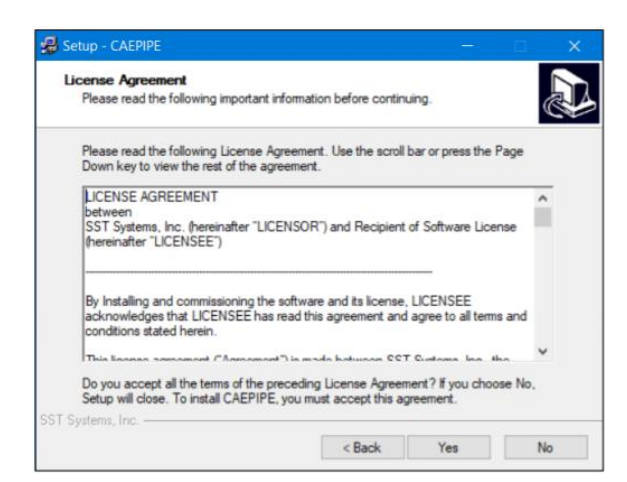

A copy of the license agreement (PDF file) is available on the distribution.

We recommend installing the software to the default folder shown during installation. If you have previous installations of CAEPIPE, it will be helpful to name the Start menu folder differently for the new version (e.g., 1020 for version 10.20).

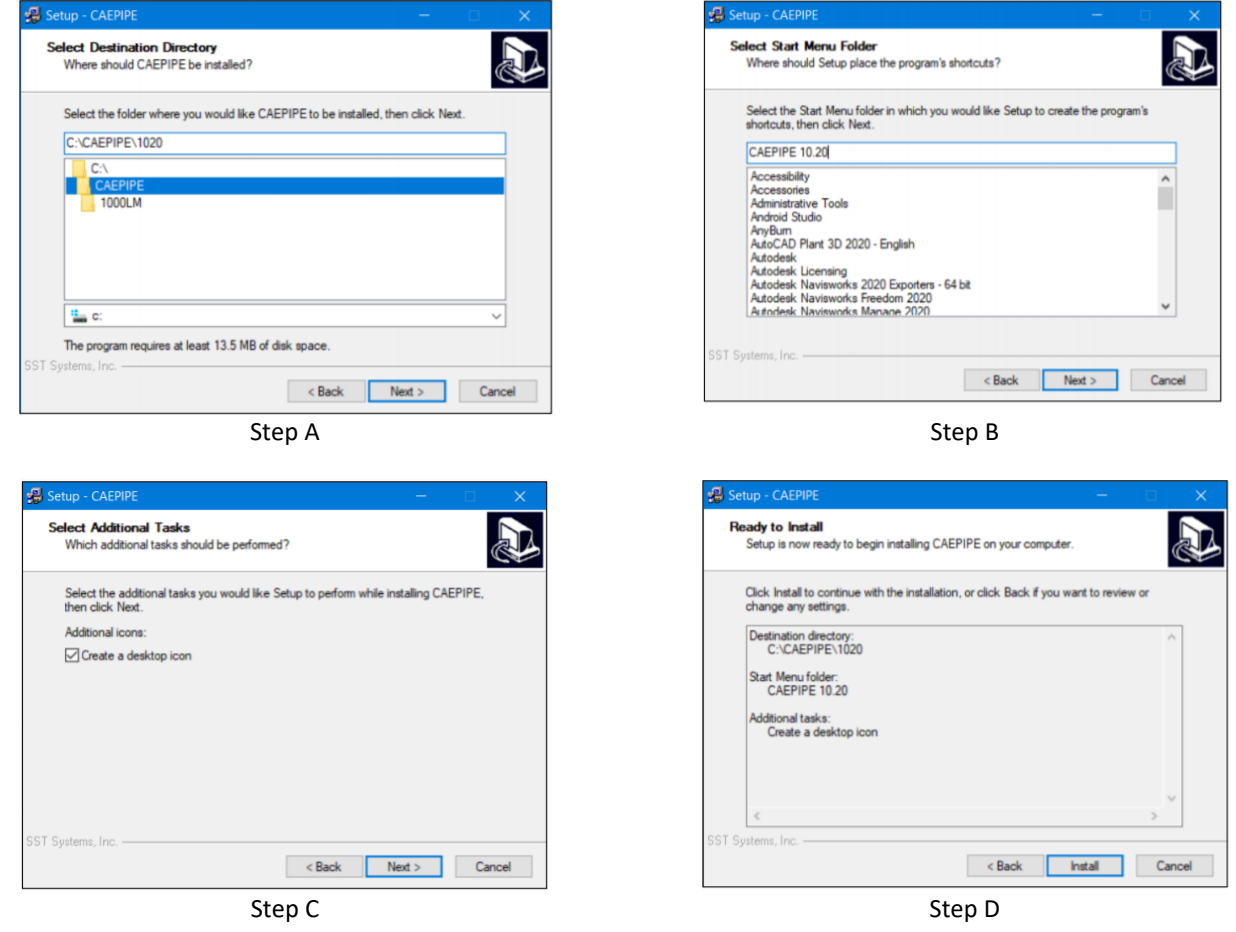

Once you have picked your choices, you can now begin to install by clicking on "Install" or use the "Back" button to return to previous screens to change your choices.

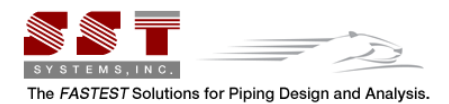

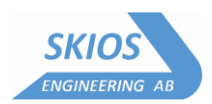

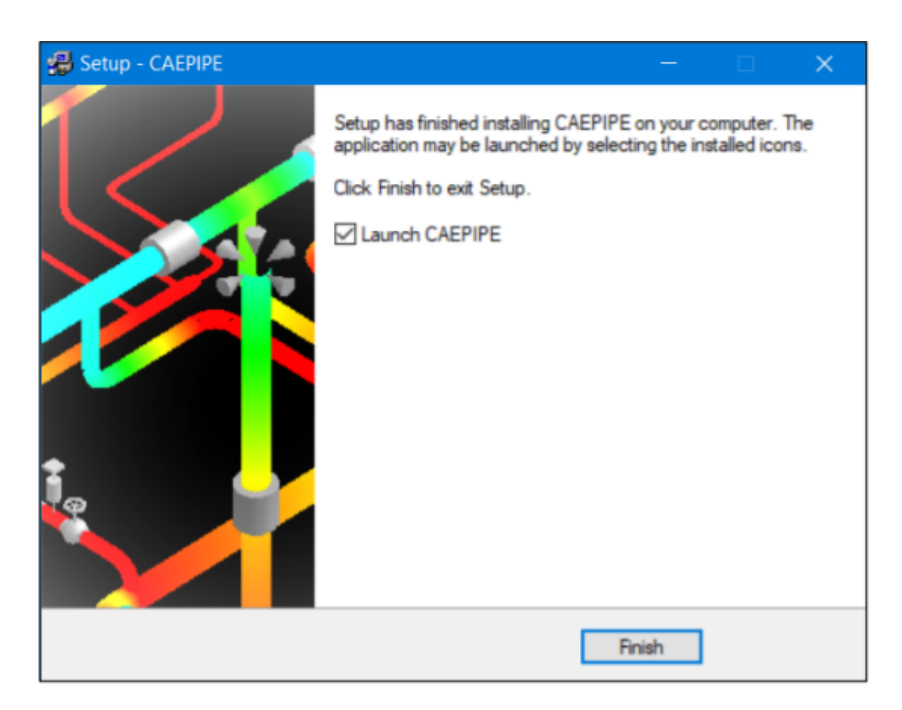

After installation, you can execute CAEPIPE by double clicking on the Desktop icon or by selecting CAEPIPE from the newly created CAEPIPE folder on the Start menu.

To uninstall CAEPIPE from your Windows 8 and Windows 10 computer, select the option "Uninstall" through Start > CAEPIPE > Mouse right click on CAEPIPE executable as shown below.

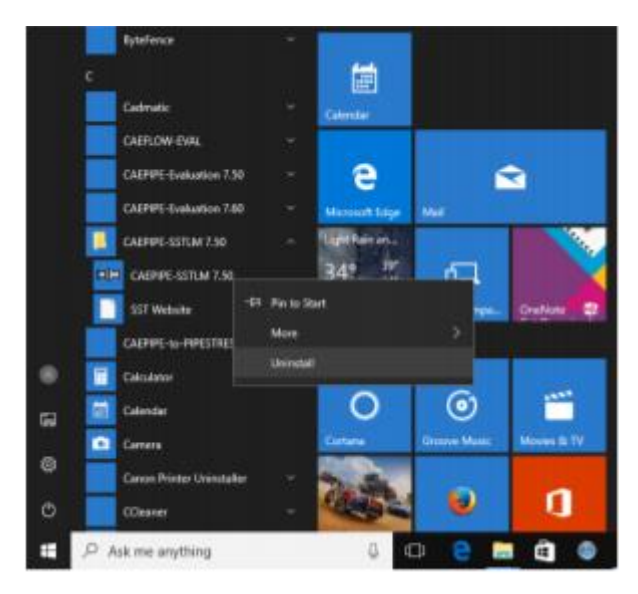

To uninstall CAEPIPE from your Windows versions earlier than Windows 8, select Uninstall CAEPIPE from the CAEPIPE folder on the Start menu

If you need help or have questions, please do not hesitate to contact.

SKIOS Engineering AB - Support Mail: [support@skios.se](mailto:support@skios.se) Phone: +46 21 471 31 03